【事前準備】 ※ご利用のバージョンによって表示が異なる場合があります

1.バーチャル背景設定を無効にする。

①赤丸を押して設定画面を開く。 ②バーチャル背景を押して「None」を選択する。

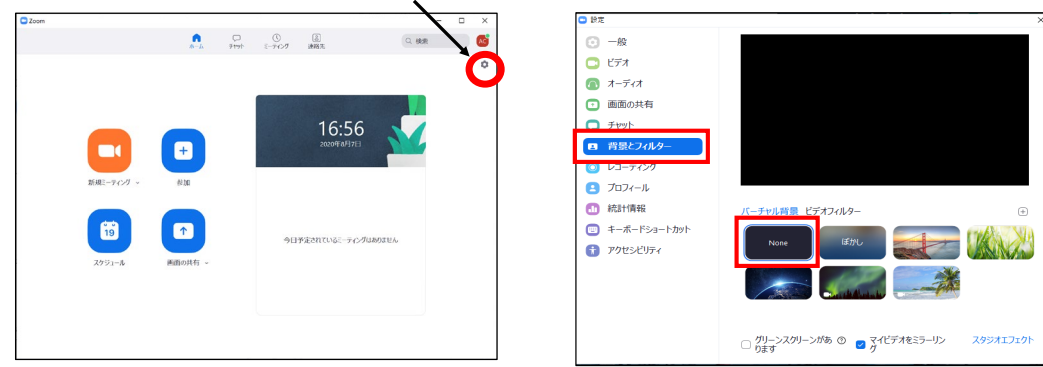

[2.ブラウザよりhttps://zoom.us/testに接続して、ZOOMテストミーティングを実施する。](https://zoom.us/test%E3%81%AB%E6%8E%A5%E7%B6%9A%E3%81%97%E3%81%A6%E3%80%81ZOOM%E3%81%AE%E3%83%86%E3%82%B9%E3%83%88%E3%82%92%E5%AE%9F%E6%96%BD%E3%81%97%E3%81%A6%E3%81%8F%E3%81%A0%E3%81%95%E3%81%84%E3%80%82)

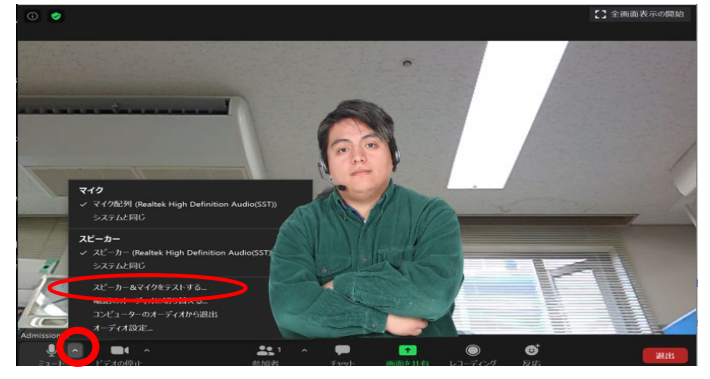

**指示に従い下記をテストする。 ●イヤホン (スピーカ) から音が聞こえるか? ❷自分の発した声が聞こえるか?**

- 3.会議時に表示される情報を変更する。
- 注)下記の作業は面接開始前までに実施してください。ただし、下記の④で入力した情報は、あなたが変更するまでの間、 ZOOMで会議をした際、相手側に表示されます。

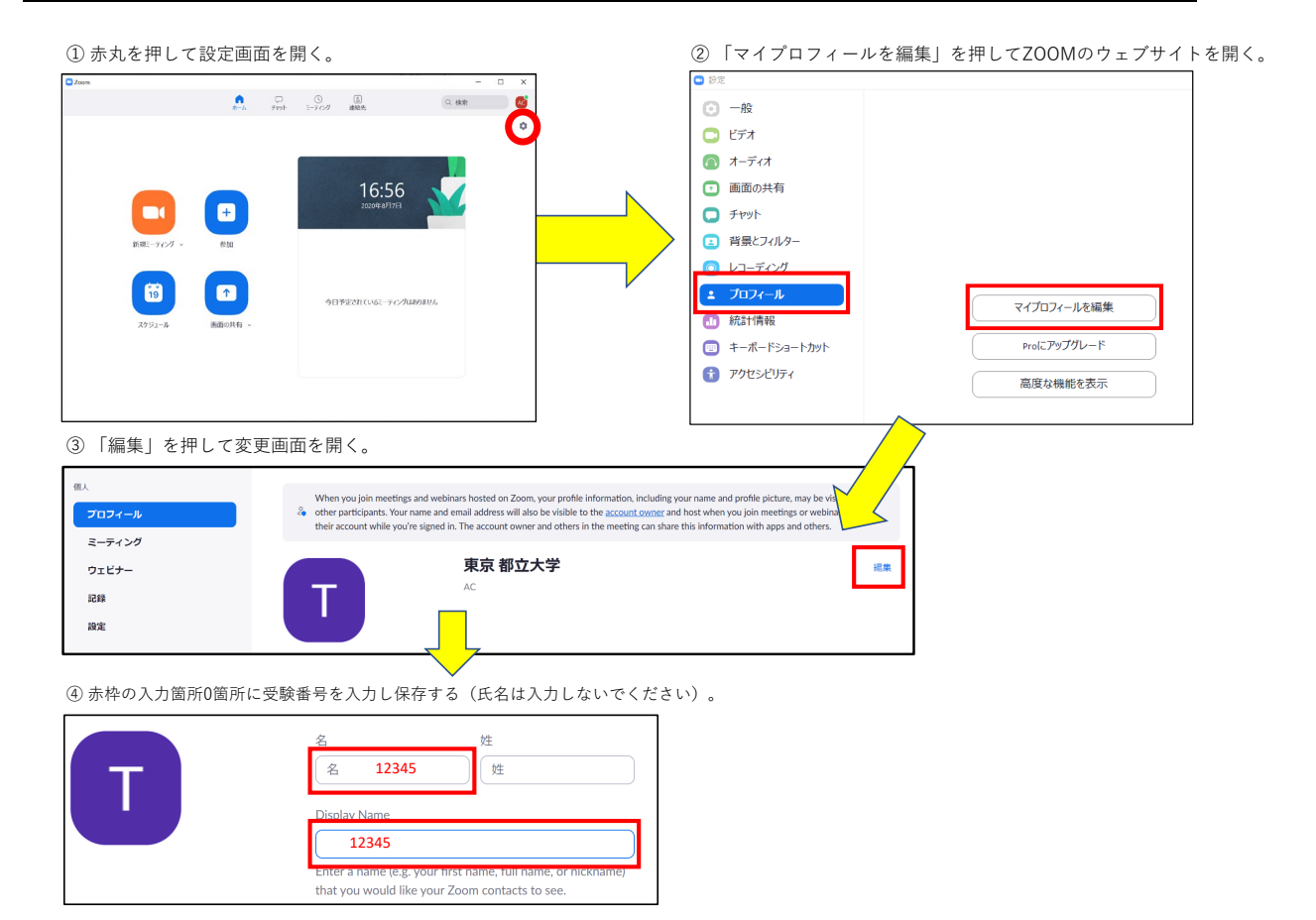

## 【試験当日】

1.スムーズな面接及び口頭試問の実施のため、試験当日の接続前に下記設定を再度確認する。

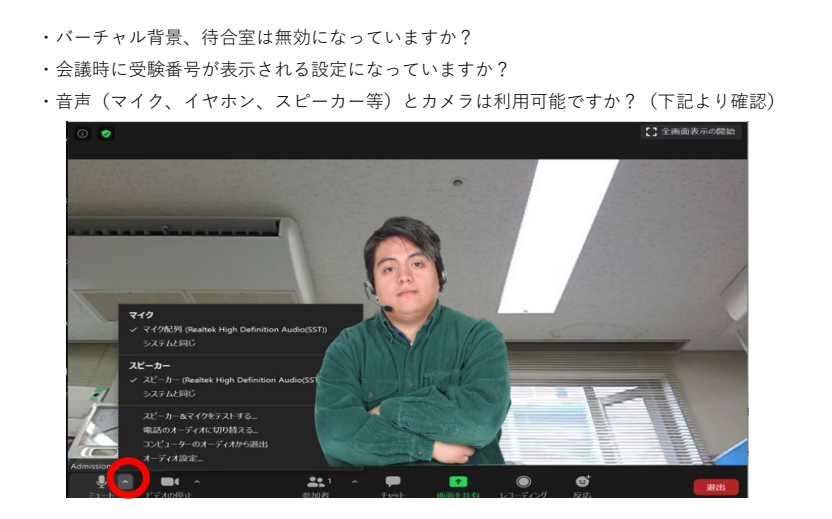

2. 面接時間の30分前を目途に大学から案内されたZOOMミーティングのアドレスを押してZOOMを起動しておく。 面接時刻になり、面接官から呼び出しがあったら、接続して面接を開始する。

オンライン試験のZOOMミーティングアドレスは、インターネット出願時に登録されたメールアドレスヘ連絡する予定です。

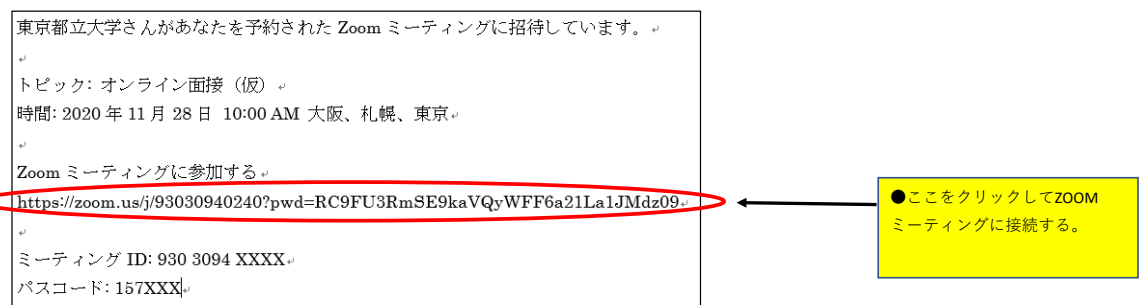

- 試験時間は前後する場合があります。予定開始時刻より10分経過しても呼び出しが無い場合は、042-585-8623 (日野キャンパス学務課) へ連絡してください。
- 面接時間内は電話機等、音の出る機器は音が出ないよう設定をお願いします。ただし、面接に不具合が発生した場合は、 こちらから電話を掛けますので、電話機への着信に注意を払っていてください。
- 面接中にシステムの不具合(音が途切れる、映像が映らないなど)が発生した場合、慌てずに面接官等に状況を伝え、 指示を受けるようにしてください。

## 【試験終了後】

1.会議時に表示される情報を変更する。

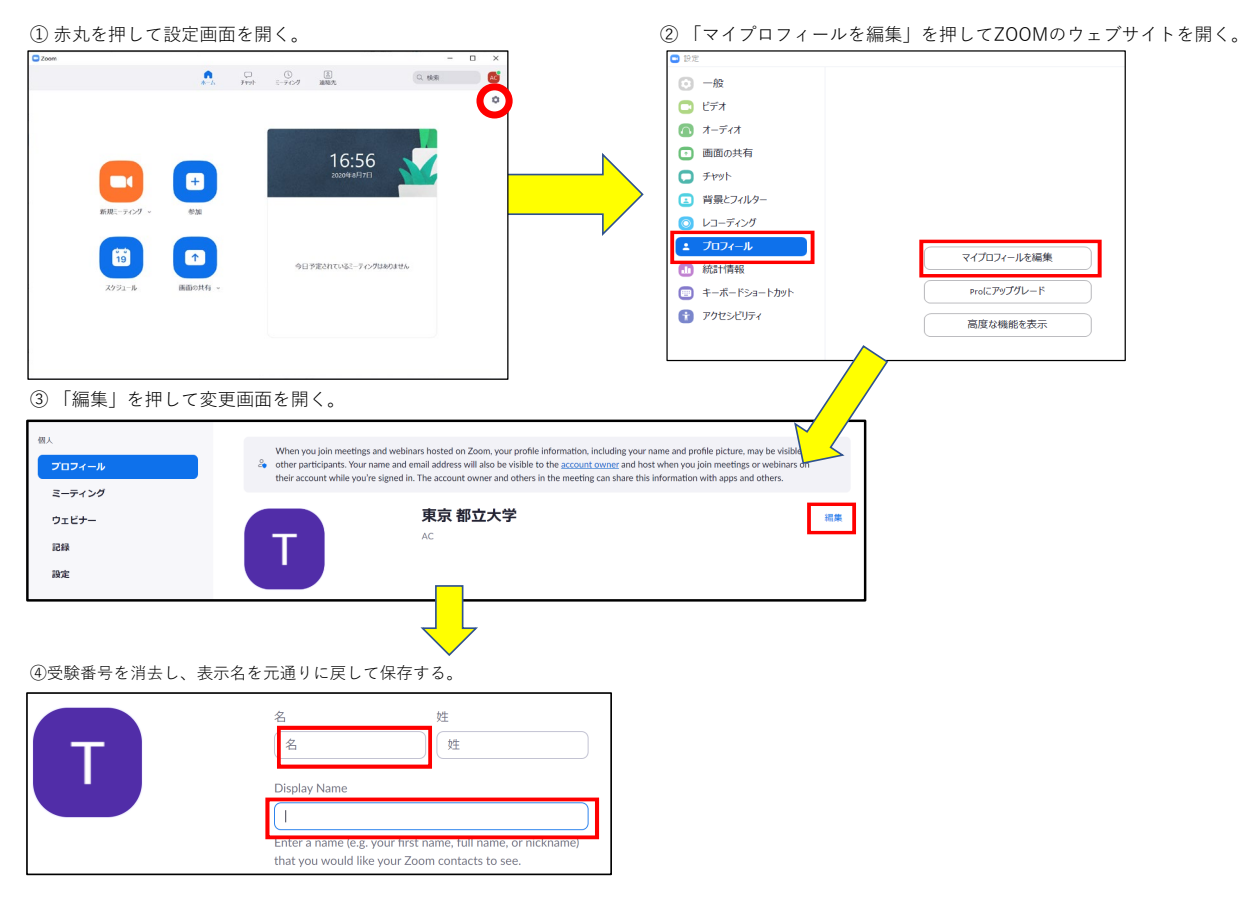

以上で試験後の作業は終了です。